# **5 Projekt 3: USB-Sound-Stick**

Das nächste Projekt behandelt einen USB-Sound-Stick<sup>1</sup>. Dieser kann an einem PC, Mac oder Smartphone am USB-Port angeschlossen werden und übernimmt die Aufgabe einer externen Soundkarte mit integriertem Kopfhörerverstärker. Ein besonderer Treiber ist dafür nicht notwendig.

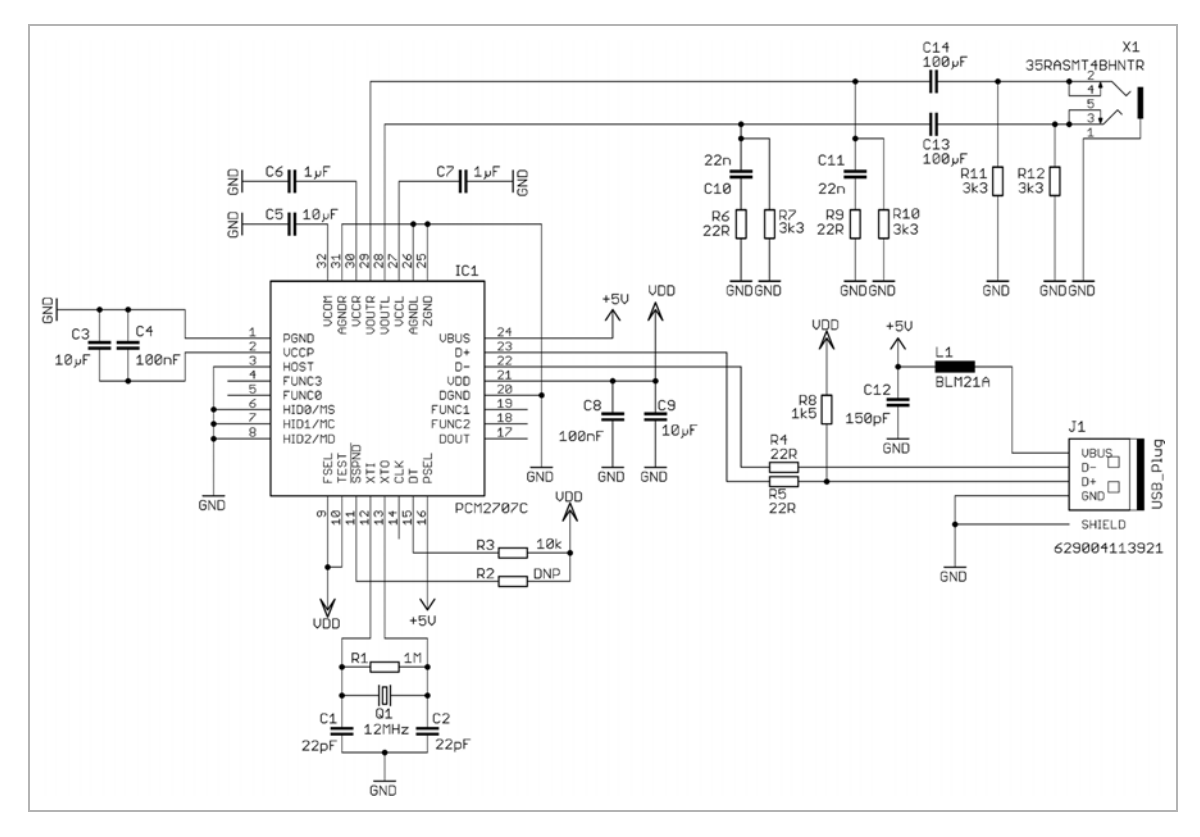

**Abb. 5–1** Schaltplan des USB-Sound-Sticks

<sup>1.</sup> Es handelt sich dabei um ein Beispielprojekt, das nicht den Anspruch erhebt, alle Vorgaben für die USB-Konformität einzuhalten.

Der USB-Sound-Stick wird auf einer zweilagigen Leiterplatte realisiert. Diesmal werden nur oberflächenmontierte Bauteile – sogenannte Surface Mounted Devices (SMD) – verwendet. Der komplette Schaltplan ist in Abbildung 5–1 zu sehen und in Tabelle 5–1 sind alle benötigten Bauteile mit Namen, Werten und Gehäuseformen zusammengefasst.

**Bauteilname Bauteilwert Gehäuse Bemerkung** C1, C2 22 pF 0805 Keramikkondensator C12 150 pF 0805 Keramikkondensator C10, C11 22 nF 0805 Keramikkondensator C4, C8 100 nF 0805 Keramikkondensator C6, C7 1μF 0805 Keramikkondensator  $C3, C5, C9$  10 μF 0805 Keramikkondensator C13, C14 100 μF 1206 Keramikkondensator IC1 PCM2707 TQFP-32 Audio-DAC J1 629004113921 USB-Stecker L1 BLM21A 0805 Ferrit R2  $|DNP^2$  0805 nicht bestücken R4, R5, R6, R9  $22 \Omega$  0805 Widerstand R8 1,5 kΩ 1,5 kΩ 1,5 kΩ 1,5 kΩ 1,5 kΩ 1,5 kΩ 1,0805 Niderstand R7, R10, R11, R12 3,3 kΩ 0805 Widerstand R3 10 kΩ 0805 Widerstand R1 1 MΩ 0805 Widerstand Q1 12 MHz SMD 5mm  $\times$ 3,2mm Quarz X1 35RASMT4BHNTR Buchse Switchcraft

Alle Widerstände und Kondensatoren werden wieder aus der Bibliothek *rcl.lbr* genommen. Dabei handelt es sich um übliche Bauteile in den Bauformen 0805 und 1206. Der Quarz findet sich im passenden Gehäuse mit den Abmessungen 5mm×3,2mm in der Bibliothek *crystal-geyer\_V1\_0.lbr*. Es verbleiben noch der Ferrit L1, die Stereobuchse X1 und der Digital-Analog-Wandler (Digital-Analog-Converter, DAC) IC1, für die man selbst jeweils ein Bibliothekselement erstellen muss. Diese Bauteile werden in Abschnitt 5.2 erzeugt. Der verwendete USB-Stecker J1 ist von dem Hersteller Würth Elektronik, der eine passende Bibliothek anbietet, die von der Website geladen werden muss, was in Abschnitt 5.2.4 behandelt wird.

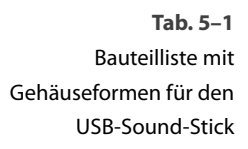

<sup>2.</sup> DNP: Do Not Populate (nicht bestücken).

## **5.1 Projekt und Schaltplan des USB-Sound-Sticks erstellen**

Die Vorgehensweise bei der Erstellung des Projekts und des Schaltplans ist vollkommen äquivalent zu den beiden ersten Projekten (vgl. Kap. 3 und 4) und wird hier deshalb verkürzt dargestellt. Begonnen wird wieder mit dem Start des EAGLE-Control-Panels und dem Anlegen eines Projekts mit dem Namen *USB-Sound-Stick* über das Menü *Datei > Neu > Projekt*. Wenn man möchte, kann man für das Projekt wieder, wie in Abschnitt 3.3 beschrieben, eine kurze Beschreibung<sup>3</sup> angeben. Dann folgt das Hinzufügen eines neuen Schaltplans zum Projekt und das Einfügen des Zeichenrahmens der Größe DIN A4 im Querformat über *ADD > frames > DINA4\_L* (vgl. Abb. 3–10). Damit ist bereits die Grundlage für den Schaltplan gelegt. Der Schaltplan sollte dann gleich im Menü *Datei > Speichern unter* mit dem Namen *USB-Sound-Stick.sch* abgespeichert werden (Abb. 3–28).

Bei der Schaltung werden jetzt willkürlich<sup>4</sup> zuerst die zwölf Kondensatoren C1 bis C12 im 0805-Gehäuse (Footprint) auf dem Schaltplan platziert. Der entsprechende Kondensator befindet sich in der Bibliothek *rcl.lbr* und wird mit dem Befehl *ADD > rcl > C-EUC0805* aus der Bibliothek geholt. Diesen kann man bereits zwölfmal strategisch auf der Schaltplanseite positionieren. Als Nächstes werden die Keramikkondensatoren C13 und C14 in dem größeren 1206-Gehäuse ebenfalls aus der Bibliothek *rcl.lbr* mit *ADD > rcl > C-EUC1206* geholt und ungefähr an den vorgesehenen Stellen im Schaltplan platziert. Dann kann man damit beginnen, die Widerstände R1 bis R12 im 0805-Gehäuse auf dem Schaltplan zu platzieren und anzuordnen. Ein entspre-

Datei Bearbeiten Zeichnen Ansicht Werkzeuge Bibliothek Optionen Fenster Hilfe  $\odot$   $\theta$  design  $\equiv$  500m 5. # | T Layer: 91 Nets • 10回盟4条条 0.1 inch  $(5.1 4.3)$ (i) ®  $\Box_{\bullet}$ ← △  $|c_8|$  $Les$  $l$  $cl$ 0 $l$  $cl$ 1 $l$  $cl$ 2 $l$  $C13$   $C14$  $\Omega$ DB 自户  $\mathfrak{O} \neq$ ■ 日 ب ب  $+$   $\circledast$ 照 证  $\mathcal{D}$  of

43 1 Schaltplan - CAUsers\Volpe\Documents\EAGLE\projects\USB-Sound-Stick\USB-Sound-Stick.sch - EAGLE 9.6.2 premium

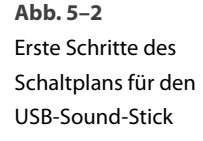

 $\bullet$ a $=$ 

 $\otimes$ 

<sup>3.</sup> Z.B. *USB-Sound-Stick.*

<sup>4.</sup> Mit einem Bauteil muss schließlich begonnen werden.

chender Widerstand findet sich ebenfalls in der Bibliothek *rcl.lbr* und wird mit *ADD > rcl > R-EU\_R0805* auf den Schaltplan geholt. Das letzte Bauteil, das in einer vorhandenen Bibliothek existiert, ist der Quarz Q1. Dieser findet sich in der Bibliothek *crystal-geyer\_V1\_0.lbr* und wird mit ADD > *crystal-geyer\_V1\_0 > KX > KX-9B* aus dieser geholt. Nach Platzierung der Bauteile C1 bis C14, R1 bis R12 und Q1 sollte der Schaltplan, wie in Abbildung 5–2 gezeigt, aussehen.

Im nächsten Abschnitt werden die noch benötigten Bauteile in der Bibliothek *eagle-buch.lbr* erstellt.

## **5.2 Benötigte Bauteile für USB-Sound-Stick erzeugen**

Für das Projekt USB-Sound-Stick werden noch Bauteile benötigt, für die EAGLE keine fertige Bibliothek mitbringt. Für diese soll die Bibliothek *eaglebuch.lbr* entsprechend erweitert werden. Dazu wird im Control-Panel die Bibliothek geöffnet (Abb. 5–3). Daraufhin öffnet sich der Bibliotheks-Editor in der *Inhaltsverzeichnis*-Ansicht (Abb. 5–4). Von diesem Startpunkt aus werden in den folgenden Abschnitten neue Symbole, Footprints und Devices für die benötigten Bauteile angelegt.

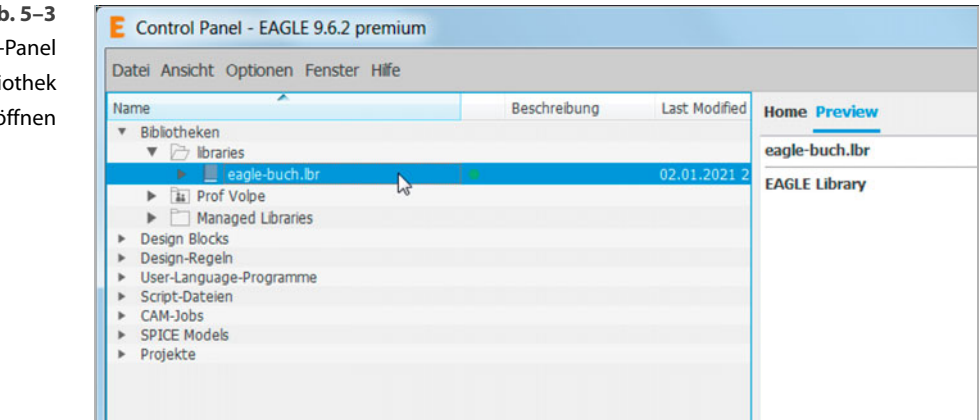

**Abb. 5–3**  Im Control-Panel die Bibliothek eagle-buch.lbr öffnen

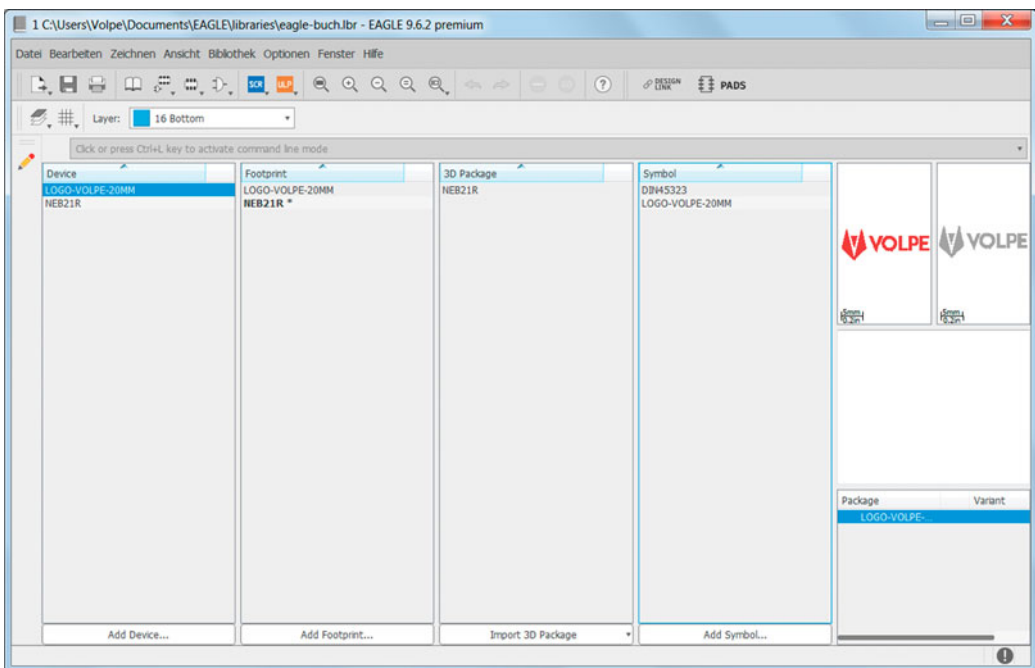

### **5.2.1 Ferrit BLM21A erstellen**

Besonders einfach ist ein Bauteil zu erstellen, wenn man in einer Bibliothek bereits Symbole oder Footprints verwenden kann, die genau passen oder durch eine einfache Änderung angepasst werden können. Beim Ferrit BLM21A [9] wird ein vorhandenes Symbol unverändert übernommen. Beim Footprint muss lediglich der Name angepasst werden. Ansonsten wird er ebenfalls komplett übernommen. Anschließend wird aus beidem ein Device generiert.

Das Erstellen des Ferrits beginnt damit, dass man in dem Fenster *Symbol* Symbol für Ferrit auf den Button *Add Symbol* klickt. Daraufhin öffnet sich ein kleines Fenster *Add Symbol*. In diesem klickt man auf den Button *Import*, um ein Symbol aus einer bestehenden Bibliothek zu importieren. Ein passendes Symbol einer Induktivität ist z.B. L-EU, es findet sich in der Bibliothek *rcl > L-EU* (Abb. 5–5).

Nachdem die Auswahl mit dem Button *OK* bestätigt wird, öffnet sich der Symbol-Editor. In diesem wird das importierte Symbol *L-EU* angezeigt (Abb. 5–6). Man erkennt die beiden Platzhalter *>NAME* und *>VALUE*. Sie dienen dazu, im Schaltplan den Bauteilnamen bzw. den Bauteilwert anzuzeigen. Dabei ist der Platzhalter *>NAME* in der Lage *95 Names* und der Platzhalter *>VALUE* in der Lage *96 Values* gesetzt. Eine Bearbeitung des Symbols ist für die weitere Verwendung nicht notwendig<sup>5</sup>.

#### **Abb. 5–4** Inhaltsverzeichnis-

Ansicht der Bibliothek eagle-buch.lbr

<sup>5.</sup> Bei Bedarf kann im *Description*-Fenster eine kurze Beschreibung des Symbols eingefügt werden. Würde man die Lage *93 Pins* einblenden, könnte man erkennen, dass die Pins die *Direction pas* haben (Abschnitt 2.2.1) und nicht geändert werden müssen.

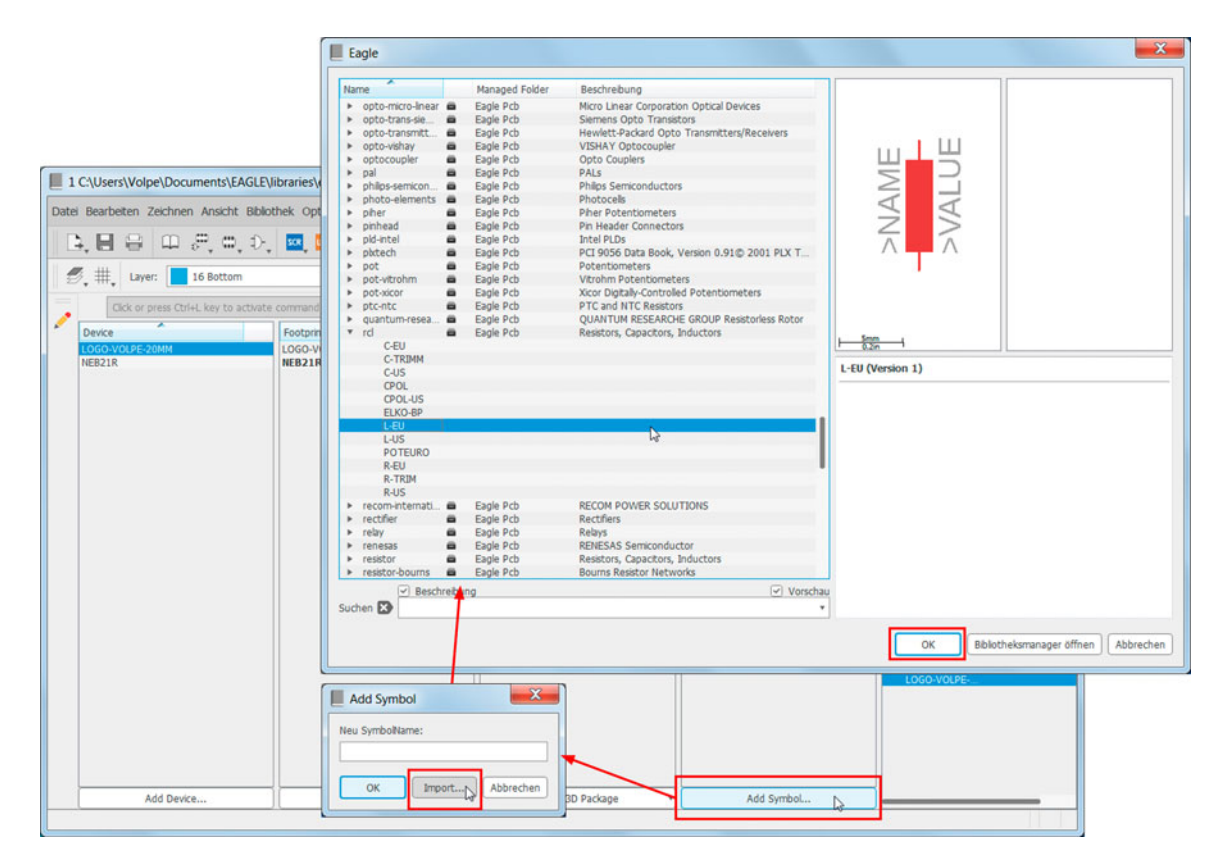

**Abb. 5–5** Symbol für Ferrit aus bestehender Bibliothek rcl.lbr importieren

Footprint für Ferrit Im nächsten Schritt benötigt man einen Footprint für den Ferrit, der ebenfalls aus einer bestehenden Bibliothek übernommen wird. Dazu klickt man im Fenster *Footprint* auf den Button *Add Footprint*. Daraufhin öffnet sich ein kleines Fenster *Add Footprint*. In diesem klickt man auf den Button *Import*, um einen Footprint aus einer bestehenden Bibliothek zu importieren. Ein passender Footprint eines Widerstands ist z.B. *R0805*<sup>6</sup> *,* er findet sich in der Bibliothek *rcl > R0805* (Abb. 5–7).

<sup>6.</sup> R0805 ist eigentlich für Widerstände gedacht, hat aber auch die passenden Maße für den Ferrit.

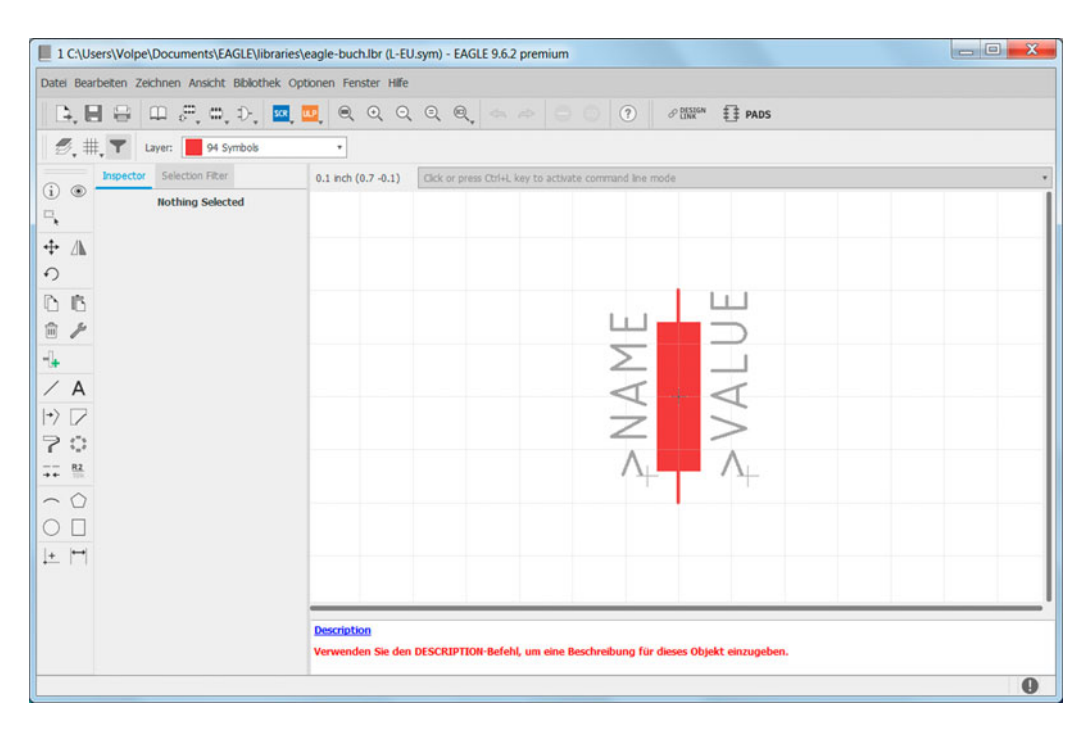

#### **Abb. 5–6** Importiertes Symbol für den Ferrit

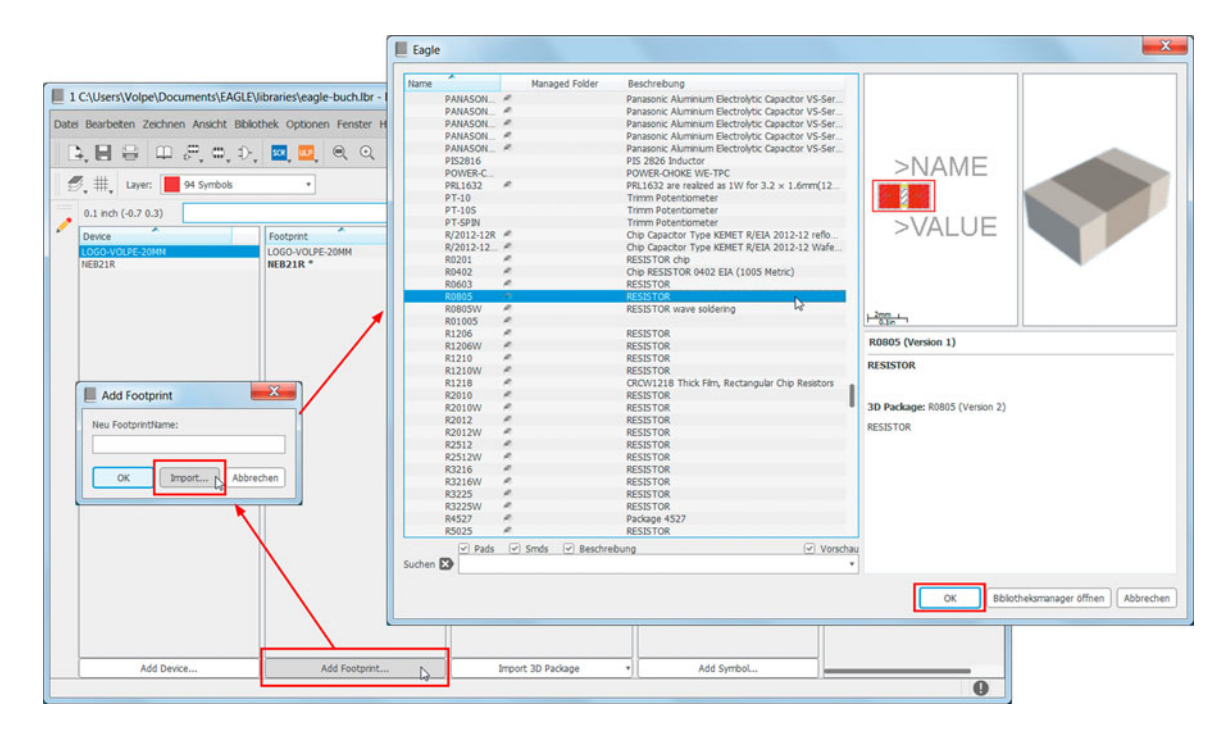

**Abb. 5–7** Footprint für Ferrit aus bestehender Bibliothek rcl.lbr importieren

#### 162 5 Projekt 3: USB-Sound-Stick

Nachdem die Auswahl mit dem Button *OK* bestätigt wird, öffnet sich der Footprint-Editor. In diesem wird der importierte Footprint *R0805* angezeigt (Abb. 5–8). Man erkennt die beiden Platzhalter *>NAME* und *>VALUE*. Diese dienen dazu, im Board den Bauteilnamen bzw. den Bauteilwert anzuzeigen. Dabei ist der Platzhalter *>NAME* in der Lage *25 tNames* und der Platzhalter *>VALUE* in der Lage *27 tValues* gesetzt. Im *Description*-Fenster steht noch als Beschreibung *RESISTOR*. Das sollte man noch durch Klicken auf den blauen Link *Description* in *Ferrit* umändern (Abb. 5–9). Eine weitere Bearbeitung des Footprints ist für die Verwendung nicht notwendig.

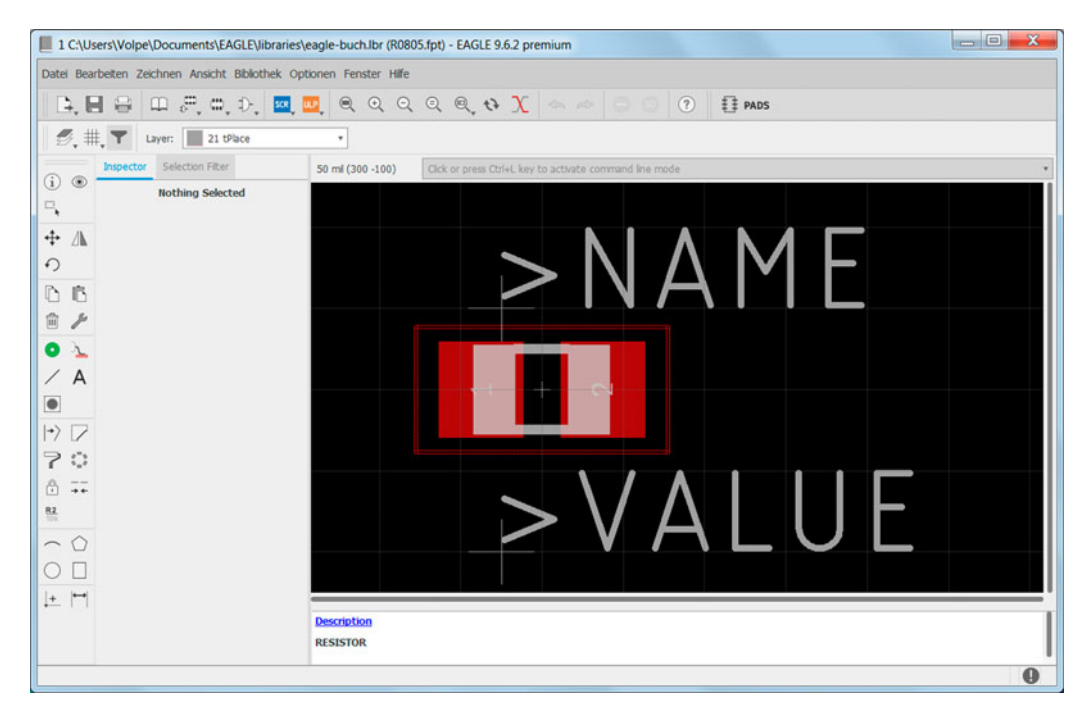

**Abb. 5–8** Importierter Footprint für den Ferrit

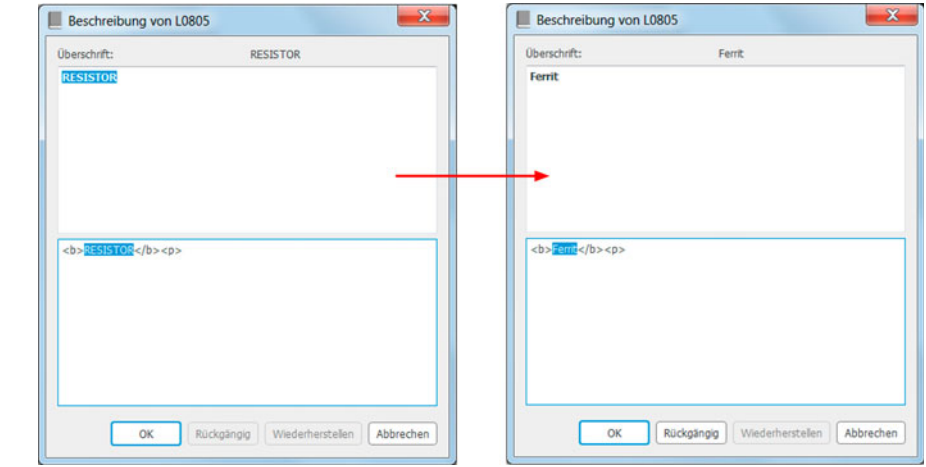

**Abb. 5–9**  Beschreibung des Ferrits von RESISTOR in Ferrit umändern Der Name des Footprints wird in der Ansicht *Inhaltsverzeichnis* der Bibliothek noch als *R0805* angezeigt. Das ist noch der Originalname des Elements, das aus der Bibliothek importiert wurde. Dieser wird noch umbenannt, damit der Name besser zum Bauelement Ferrit passt. Dazu führt man einen Rechtsklick auf den Footprint-Namen durch. Dadurch öffnet sich ein Fenster *Rename*, in das der neue Name *L0805* eingegeben werden kann (Abb. 5–10). Nach der Änderung wird der Name als *L0805* \* angezeigt<sup>7</sup>.

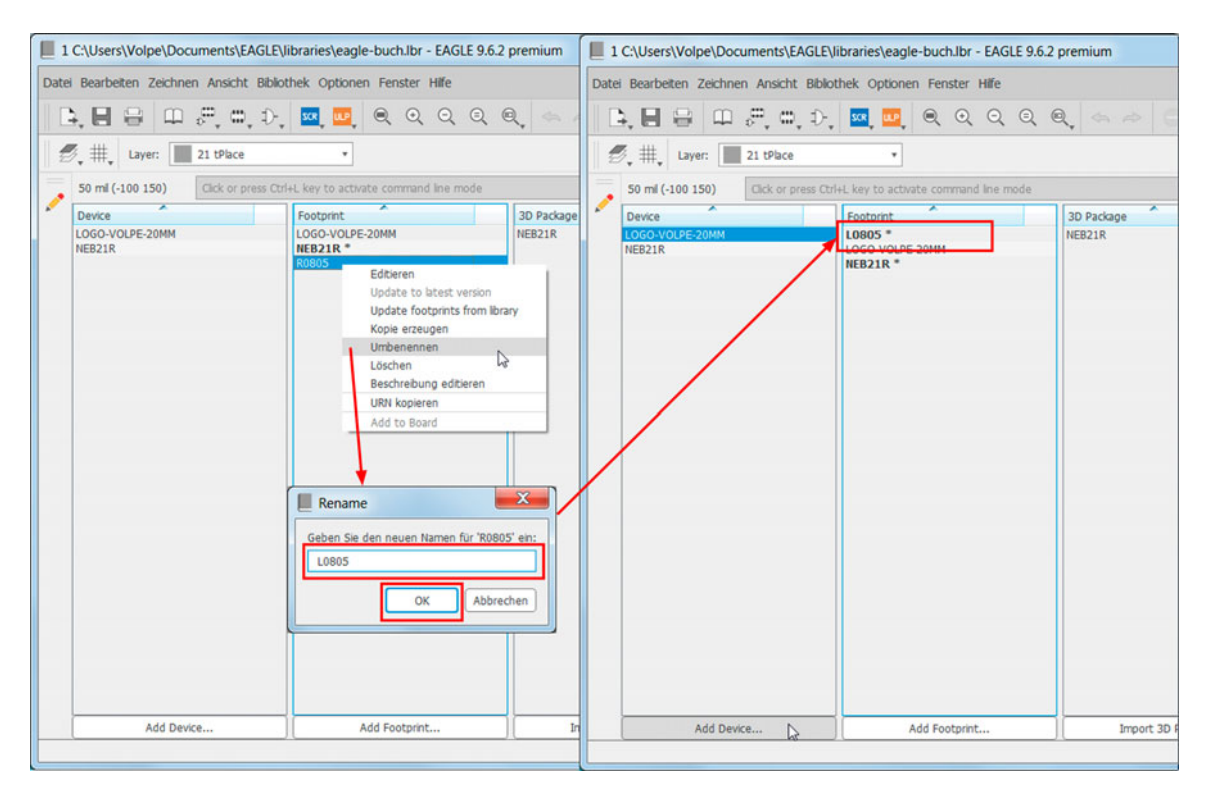

**Abb. 5–10** Footprint-Namen von R0805 in L0805 umbenennen

Als letzter Schritt werden das Symbol und der Footprint für den Ferrit zu einem Device für Ferrit Device zusammengeführt. Dazu muss man zuerst ein Device anlegen, das Symbol und den Footprint in das Device laden und anschließend die Pins des Symbols den Pads des Footprints zuordnen.

Zum Anlegen eines neuen Device klickt man im Fenster *Device* auf den Button *Add Device*. Daraufhin öffnet sich ein kleines Fenster *Add Device*. In diesem gibt man den Namen ein, den das neue Device erhalten soll. Nachdem die Eingabe mit dem Button *OK* bestätigt wird, öffnet sich der Device-Editor (Abb. 5–11).

<sup>7.</sup> Vgl. Fußnote 15 auf Seite 144.

164 5 Projekt 3: USB-Sound-Stick

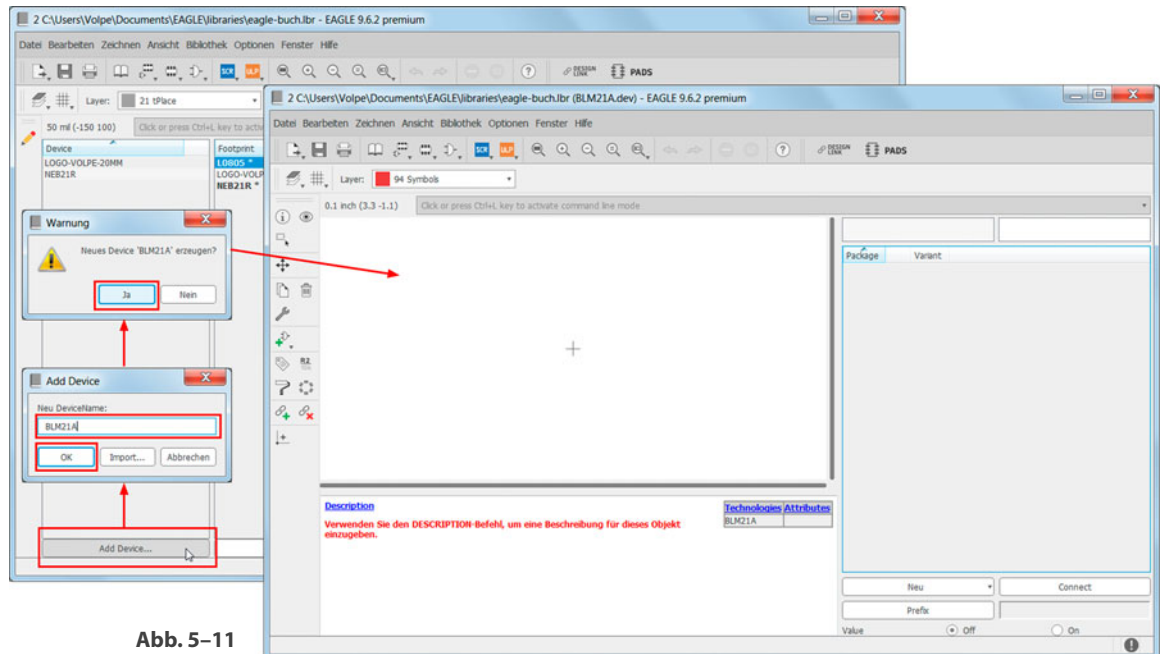

Device für Ferrit anlegen

In diesem wird zunächst das Symbol für den Ferrit platziert. Das geschieht wie das Platzieren von Symbolen auf einem Schaltplan mit dem *ADD*-Befehl. Daraufhin öffnet sich das *ADD*-Fenster, das alle verfügbaren Symbole in der Bibliothek zeigt. Mit einem Klick wählt man das Symbol L-EU aus und legt es mit einem weiteren Klick ab (Abb. 5–12). Den *ADD*-Befehl muss man mit dem Icon *STOP*<sup>8</sup> beenden, sonst kann man immer weitere Symbole ablegen. Das Symbol hat den Namen *G\$1*<sup>9</sup> . Ferner erkennt man am *Add=next*, dass der *Addlevel* auf *next* steht. Beim Platzieren des Device auf einem Schaltplan hängt immer das nächste Device am Mauszeiger (vgl. Abschnitt 3.12). Außerdem besitzt das Symbol einen Swaplevel von null. Das heißt, es kann nicht mit einem anderen Symbol innerhalb des Device vertauscht werden (vgl. Abschnitt 3.13).

<sup>8.</sup> Vgl. Fußnote 6 auf Seite 22.

<sup>9.</sup> Das *G* steht für Gate, da es sich um ein Gatter handelt, und EAGLE nummeriert die Gatter in einem Device durch mit \$1, \$2 usw.

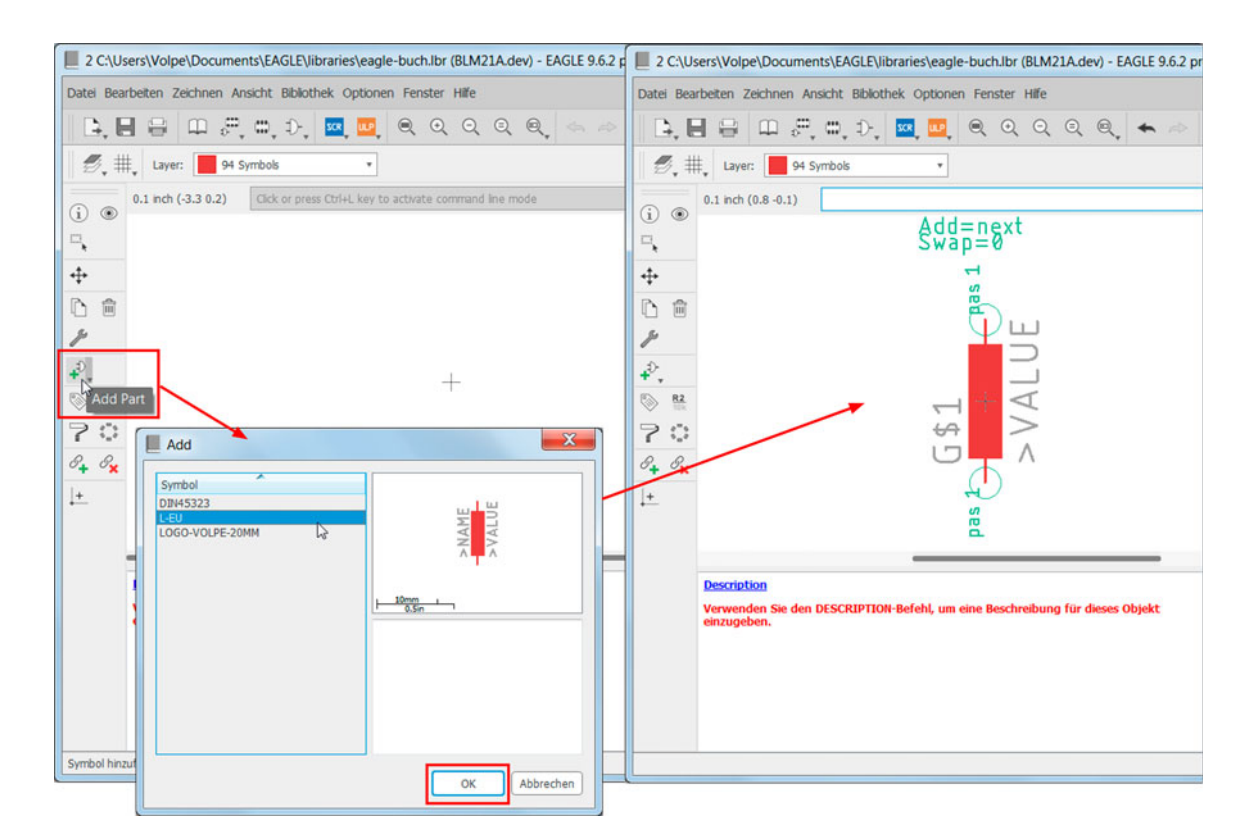

Als Nächstes wird ein Footprint für das Device platziert. Für den Ferrit ist bereits der Footprint *L0805* erstellt worden. Geladen wird dieser durch Klicken auf das Icon *Neu* und Auswahl von *Add local package*10 aus dem Kontextmenü. Daraufhin öffnet sich das Fenster *Create new package variant for BLM21A*, das alle verfügbaren Footprints in der aktuellen Bibliothek zeigt. Mit einem Klick wählt man den Footprint *L0805* aus und dieser wird automatisch in das entsprechende Fenster für das Device abgelegt (Abb. 5–13). Somit sind Footprint und Symbol dem Device zugeordnet.

Was jetzt noch fehlt, ist die Zuordnung der Pins des Symbols zu den Pads des Footprints. Das macht EAGLE durch ein gelbes Dreieck mit einem Ausrufezeichen im unteren rechten Fenster kenntlich (Abb. 5–14). Durch einen Klick auf den Button *Connect* öffnet sich das Fenster *Connect (L0805)*. In diesem sind die Spalten *Pin*, *Pad* und *Connection* enthalten. In der Spalte *Pin* sind alle Pins des Symbols und in der Spalte *Pad* alle Pads des Footprints aufgelistet. Die Spalte *Connection* ist leer, da es noch keine Zuordnung zwischen den Pins und Pads gibt. Für die Zuordnung werden immer ein Pin und ein Pad durch

**Abb. 5–12** Symbol für Ferrit platzieren

<sup>10.</sup> Richtiger müsste es heißen: *Add local footprint.*

166 5 Projekt 3: USB-Sound-Stick

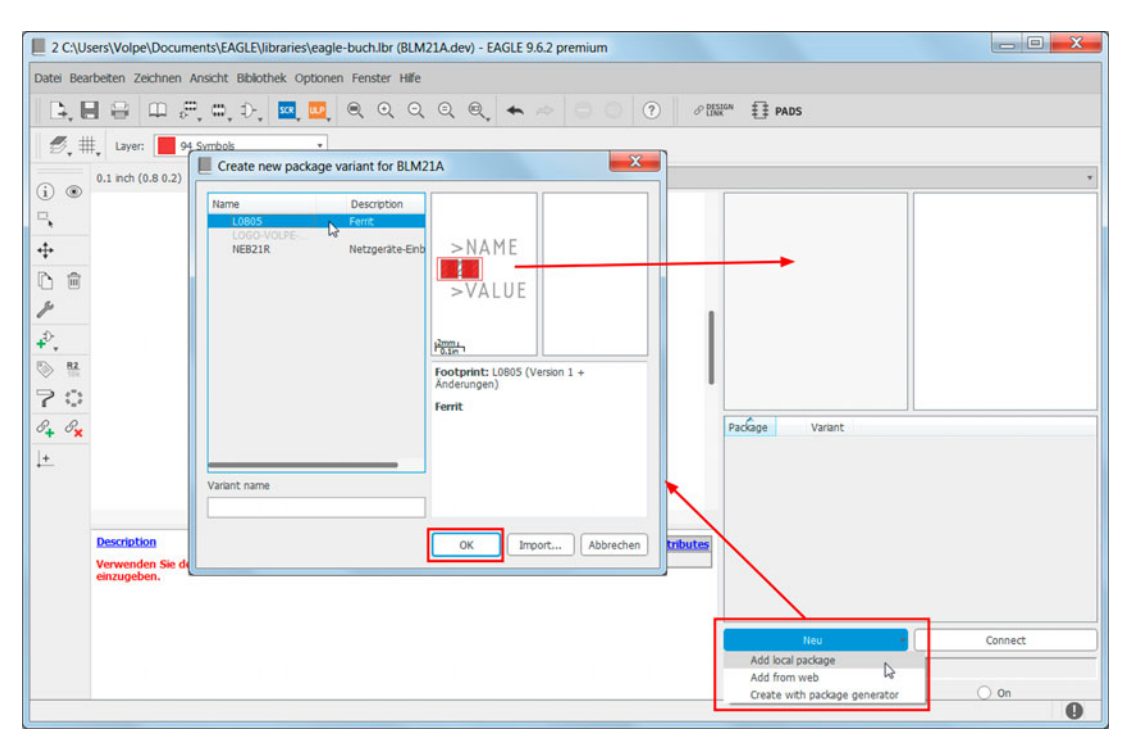

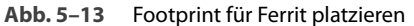

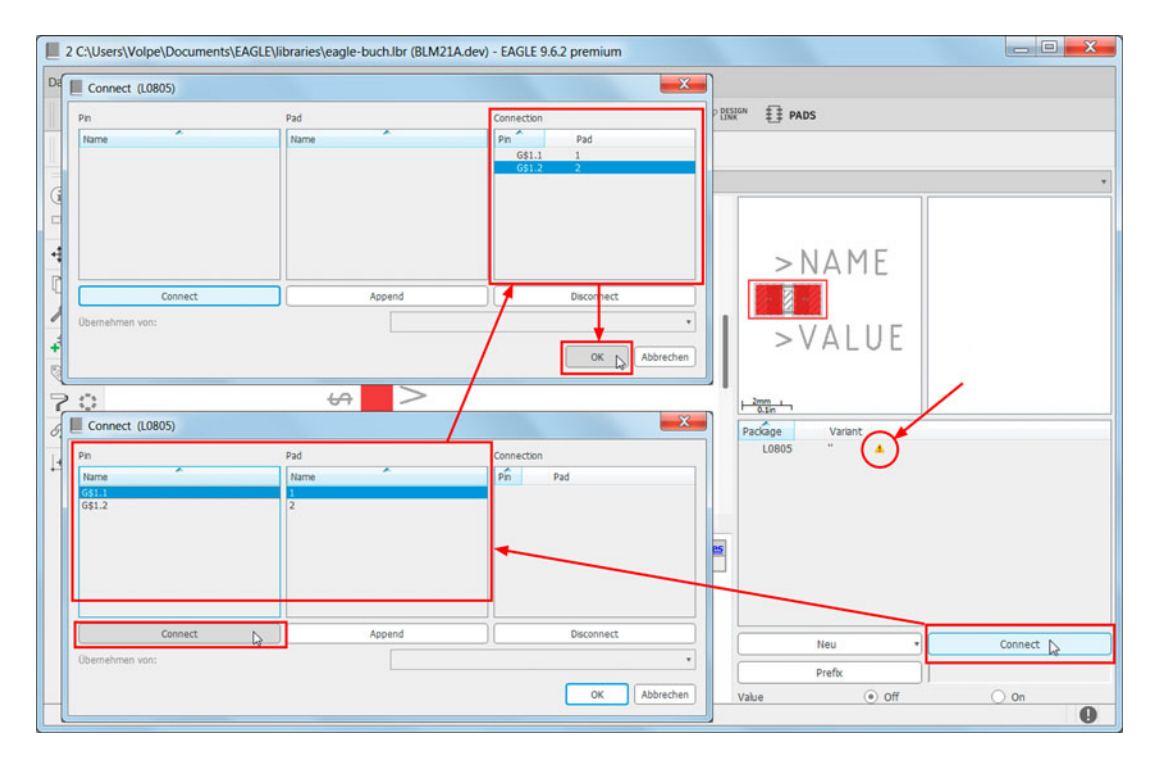

**Abb. 5–14** Zuordnung der Pins zu den Pads mit Connect

durch Anklicken ausgewählt und mit dem Button *Connect*11 bestätigt. In diesem Beispiel werden Pin *G\$1.1* und Pad 1 ausgewählt und die Zuordnung<sup>12</sup> mit dem Button *Connect* bestätigt. Dies führt dazu, dass die Auswahl in die Spalte *Connection* wandert. Das Gleiche wiederholt man für den Pin *G\$1.2* und das Pad *2*. Hat man das für alle Pins und Pads erledigt, wird das Fenster mit einem Klick auf den Button *OK* geschlossen. Die vollständige Zuordnung wird dadurch gekennzeichnet, dass das gelbe Dreieck durch einen grünen Haken ersetzt wird (Abb. 5–15).

Zum Schluss wird dem neu erstellten Device BLM21A das Präfix *L* zugewiesen (Abb. 5–15). Damit erhält es im Schaltplan und Board immer den Bauteilnamen *L* gefolgt von einer Zahl, die EAGLE hochzählt. Es sollte nicht vergessen werden, die Bibliothek zu sichern.

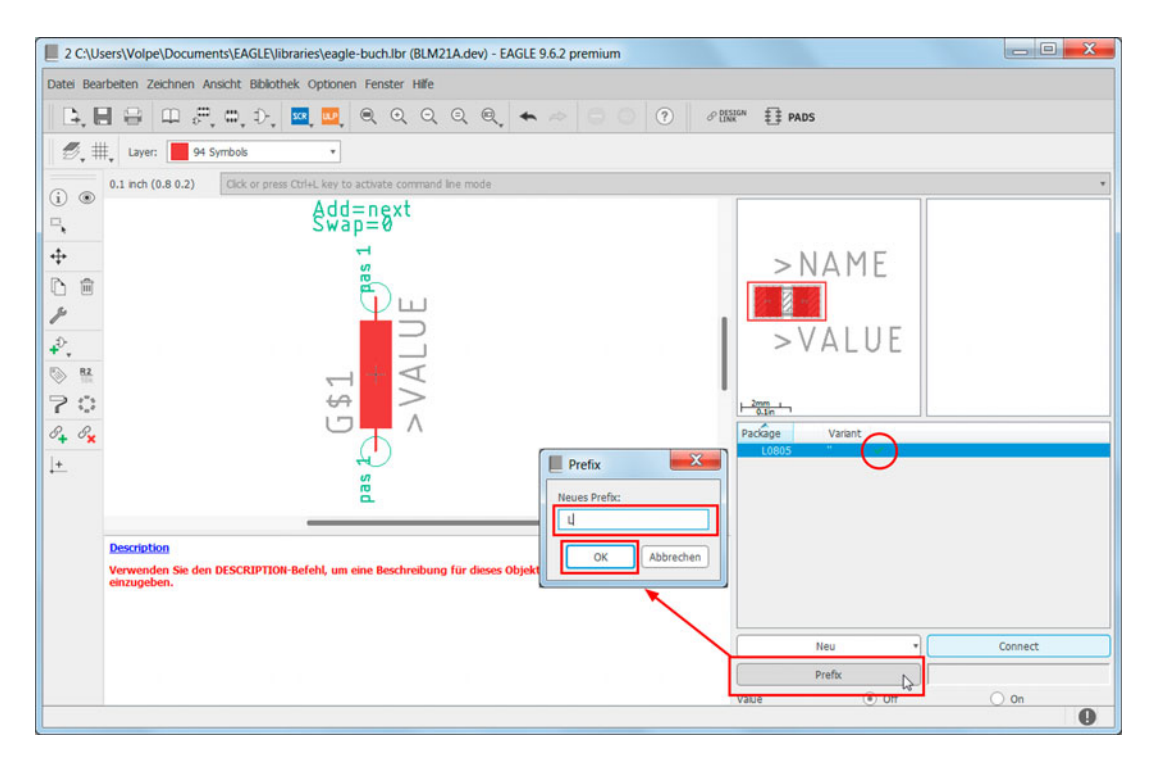

**Abb. 5–15** Device BLM21A das Präfix L zuweisen

<sup>11.</sup> Klickt man auf den Button *OK*, schließt sich das Fenster wieder. Dieser Button sollte erst angeklickt werden, wenn man alle Zuordnungen durchgeführt hat.

<sup>12.</sup> Die Zuordnung ist in diesem Beispiel einfach, da das Bauteil symmetrisch und reziprok ist. Bei einem IC mit beispielsweise 128 Anschlüssen ist viel Konzentration gefragt.

#### **5.2.2 Stereobuchse 35RASMT4BHNTR erstellen**

Für die 3,5-mm-Stereoklinkenbuchse wird beim Symbol auf die bestehende Bibliothek *con-lumberg.lbr* zurückgegriffen. Dabei muss im Symbol nur die Reihenfolge der Pins angepasst werden, damit diese mit der verwendeten Buchse 35RASMT4BHNTR der Fa. Switchcraft [10] übereinstimmen. Den Footprint muss man selbst anlegen. Die genauen Maße und Positionen finden sich im Datenblatt der Buchse. Die wichtigsten Angaben sind in Abbildung 5–16 zu sehen.

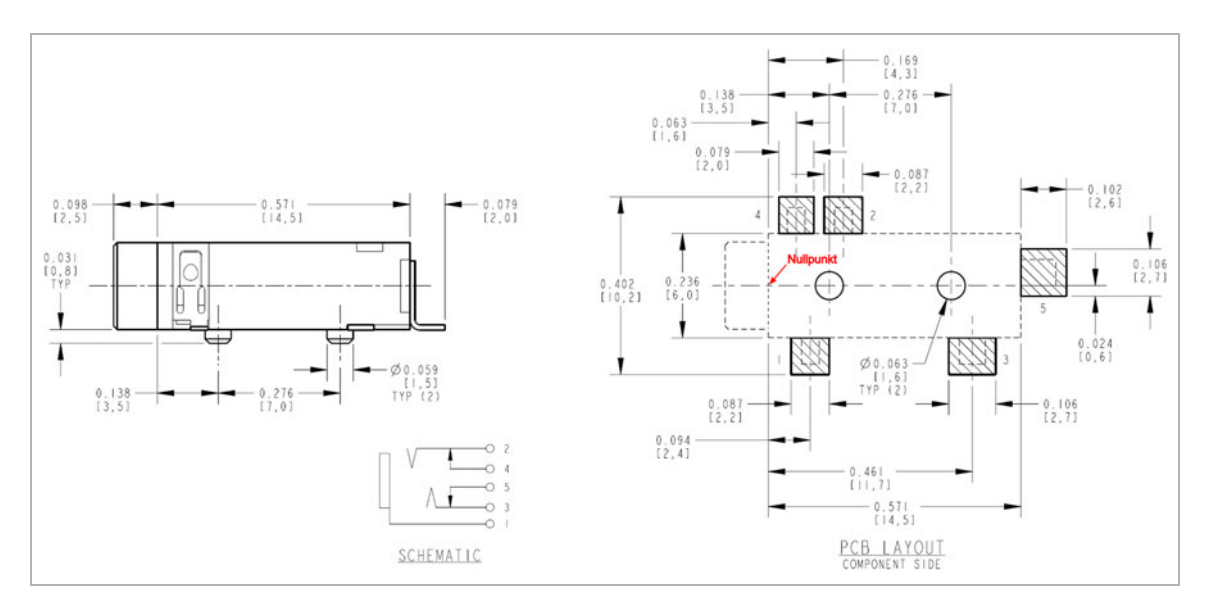

**Abb. 5–16** 3,5-mm-Klinkenbuchse 35RASMT4BHNTR der Fa. Switchcraft (Quelle: [10])

Symbol für Stereobuchse Das Erstellen der Stereobuchse beginnt damit, dass man im Fenster *Symbol* auf den Button *Add Symbol* klickt. Daraufhin öffnet sich ein kleines Fenster *Add Symbol*. In diesem klickt man auf den Button *Import*, um ein Symbol aus einer bestehenden Bibliothek zu importieren. Ein passendes Symbol einer Stereobuchse ist z.B. *JACK-2SWITCH* mit zwei Schaltern, es findet sich in der Bibliothek *con-lumberg > JACK-2SWITCH* (Abb. 5–17).

Nachdem die Auswahl mit dem Button *OK* bestätigt wird, öffnet sich der Symbol-Editor. In diesem wird das importierte Symbol *JACK-2SWITCH* angezeigt (Abb. 5–18). Man erkennt an der Buchse die fünf Pins, die alle die Direction *pas*13 haben. Sollten diese Pins nicht sichtbar sein, so kann man über das Icon *Layer Settings* diese sichtbar machen, indem man die Lage *93 Pins* aktiviert.

<sup>13.</sup> Die Richtung der Pins ist passiv (Abschnitt 2.2.1).